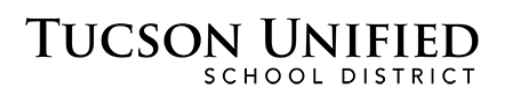

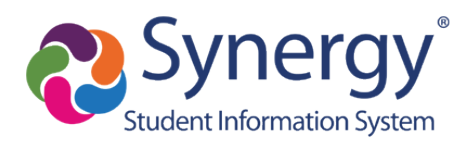

# ParentVUE: New to District Create Account

# **Step 1: Privacy Statement**

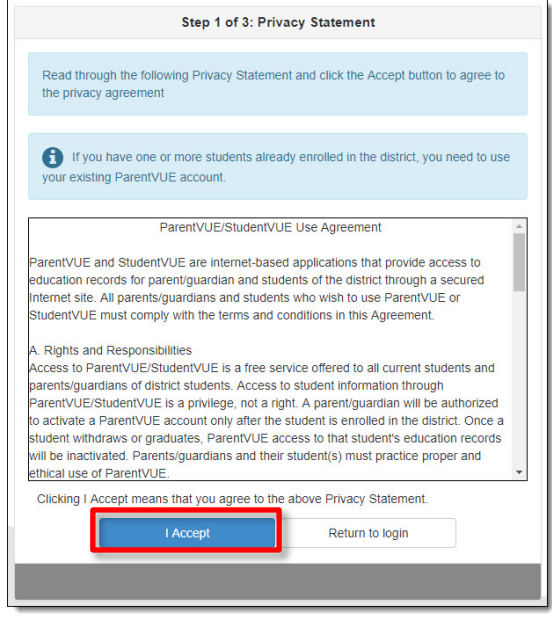

- **1.** Read the **Privacy Statement**.
- **2.** Click **I Accept**.

## **Step 2: Create Account**

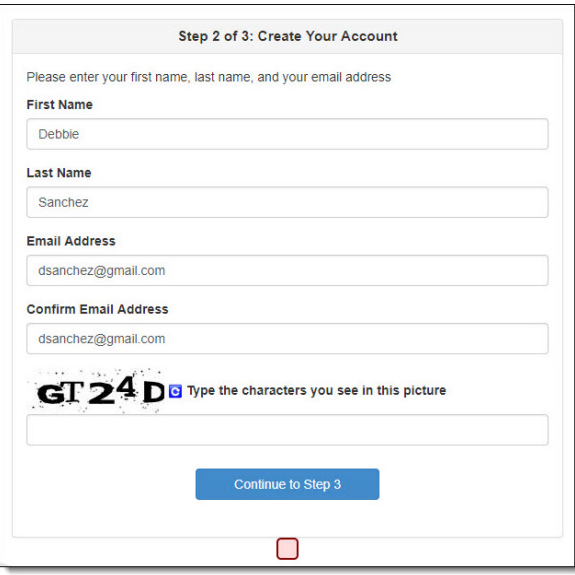

- **3.** Enter your **First Name** and **Last Name**.
- **4.** Enter your email address in **Email Address** and again in **Confirm Email Address**.
- **5.** Type the captcha letters and numbers.
- **6.** Click **Continue to Step 3**.

#### **Step 3: Complete Account Creation**

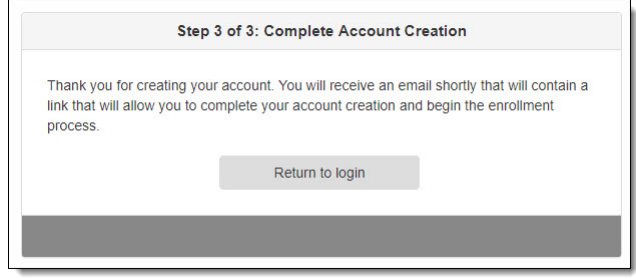

**7.** Check your email for **Account Creation** message. You should receive this email within a couple of minutes. If it doesn't appear in your **Inbox**, check your junk/spam folder. If you do not receive the email, contact the school at which you want to register. **DO NOT REPEAT ACCOUNT CREATION STEPS.**

**Email Already on Record:** If you receive an email message that says our system already has your email address on record, contact the school at which you want to register and request an Activation Key.

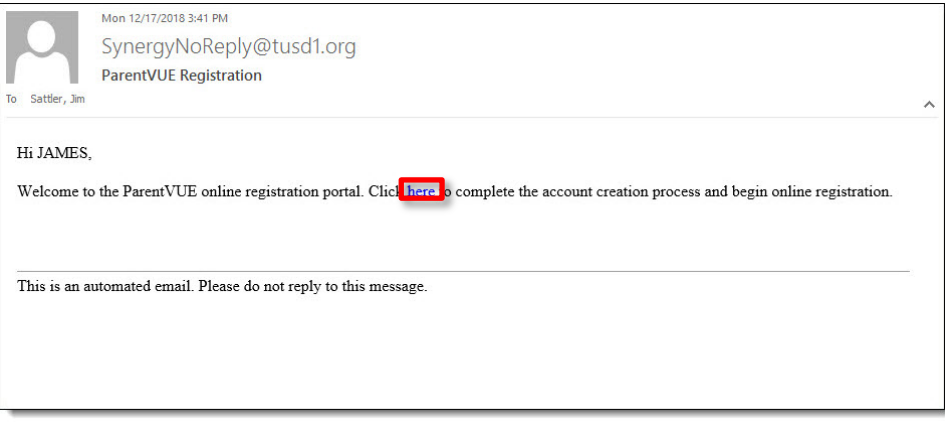

**8.** Click the link.

## **Step 4: Create Password**

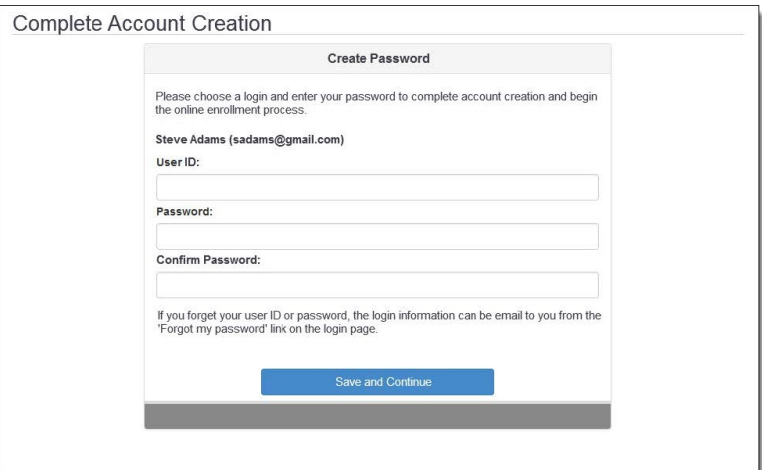

- **9.** The **User ID** default is your email address, but if you prefer, you can enter a different User ID. If you see a **UserID is not available** message when you **Save and Continue**, this means that the User ID you have selected is already in use—please select a different User ID.
- **10.** Type your **Password**.
- **11.** Type it again to confirm your **Password**.
- **12.** Click **Save and Continue**.
- **13.** The **Login** page will open.

#### **Step 5: Log In**

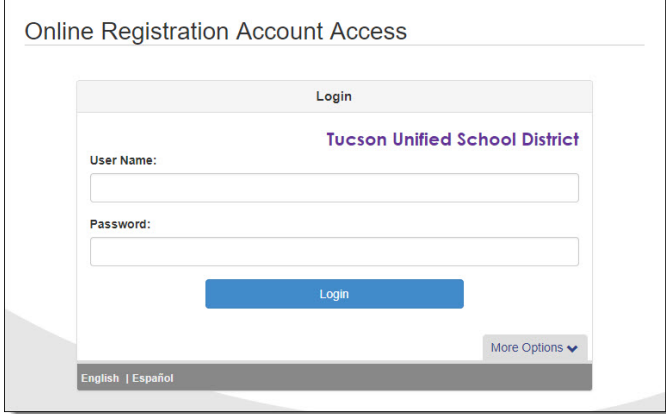

- **14.** Type your **User Name**.
- **15.** Type your **Password**.
- **16.** Click **Login**.

Once you have logged in to ParentVUE, you can complete Online Registration.

Registration instructions are available on the following web page: <http://www.tusd1.org/Register-Enroll>